# **The Word 2007/2010 Equation Editor**

# **Contents**

<span id="page-0-0"></span>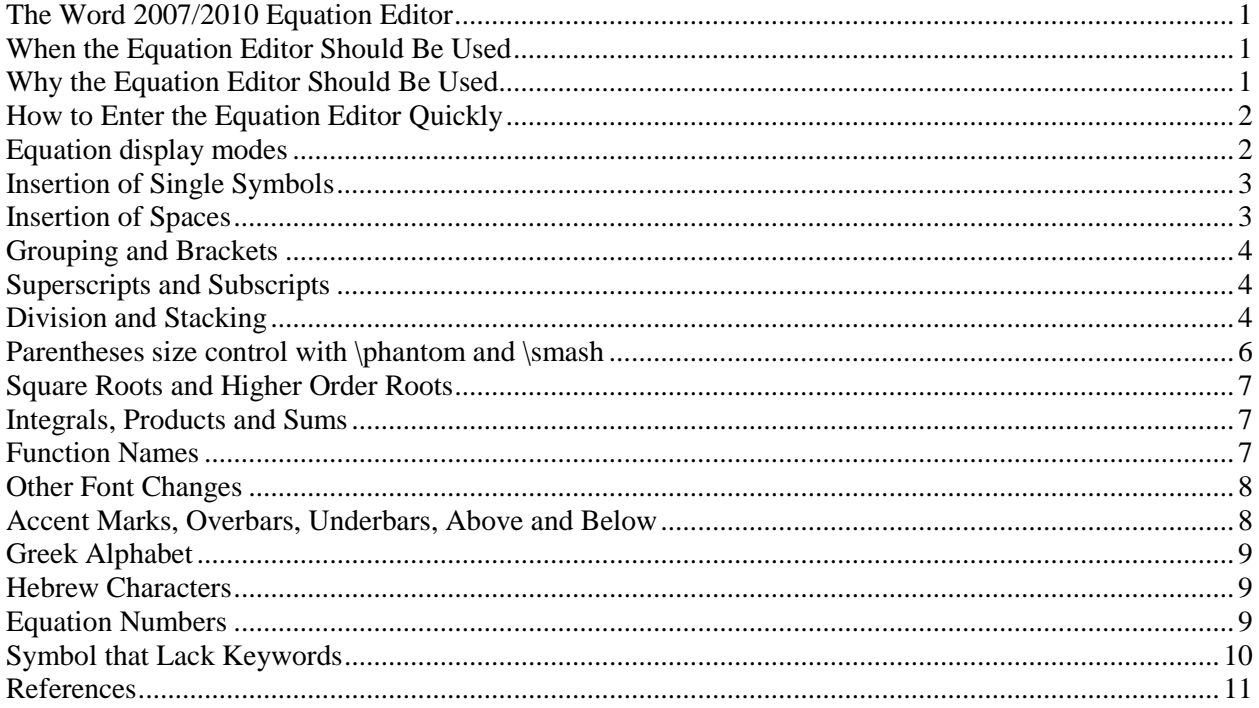

## <span id="page-0-1"></span>**When the Equation Editor Should Be Used**

The equation editor should be used to format your equations. In some cases you can use simple Word commands, such as superscript (<control>+) and subscript (<control>=) to format simple variables, as when you wish to say, " $L_1$  is the length of the beam," but in doing so, you should pay attention to the font in which the variable is displayed. For example, variables should be formatted in italic font, while function names and units of measure should be in regular font. (It is often easiest to use a shortcut key, as described below, to jump into the equation editor, even if you are simply typing a variable name).

#### <span id="page-0-2"></span>**Why the Equation Editor Should Be Used**

Some equations will be nearly impossible to represent without this editor. Others will simply look unprofessional. Compare the following:

 $dy$   $ax^2 + bx + c$  $\frac{1}{1}$  = --------------- sin( $\theta$ ) dx  $(x - \alpha)^2$ 

$$
\frac{\partial y}{\partial x} = \frac{ax^2 + bx + c}{(x - \alpha)^2} \sin \theta
$$

The second form looks better, requires about a third of the time to create with the equation editor, and is far easier to modify. You can save substantial time if you become familiar with the shortcut commands within the equation editor. This document describes the use of the editor available in Word 2007. This environment differs from the keystroke-based editor that was available in previous versions of Word or in Mathtype. Its syntax is similar to that of TeX a typesetting program that pre-dates Microsoft Word.

# <span id="page-1-0"></span>**How to Enter the Equation Editor Quickly**

The quickest way to enter the equation editor is the shortcut key  $\langle$ alt $\rangle$ = (hold down the  $\langle$ alt $\rangle$  key while you type "="). You can also click on "Equation" under the "Insert" tab, but this sequence can become cumbersome when you are setting a large number of equations or defining multiple variables within text. The need to move your hands from the keyboard to the mouse (or mouse pad) slows your typing. You now have no excuse not to use the equation editor on a casual basis. It is only one keystroke away.

While in the equation editor, you can use various symbols and keywords instead of the more cumbersome menu bar. A more complete description of the codes used by the equation editor and the syntax and philosophy behind it is given by Sargent [1].

Single characters, such as **\_**, **^** and **/** that have special meanings. Keywords such as  $\alpha$  that will be translated to symbols (in this case,  $\alpha$ ). Keywords such as \sqrt and \overbrace will modify expressions that are correctly grouped.

**Note:** Spaces that you type are important to the equation editor because they tell the editor when it is time to translate a part of the equation you are typing. Where it is necessary for clarity in this document, a space will be represented by the sequence  $\langle sp \rangle$ .

# <span id="page-1-1"></span>**Equation display modes**

If you click on an equation, it will become highlighted, as shown i[n Figure 1.](#page-1-2) When you then click on the blue downarrow at the lower right, five options appear. "Save as new equation…" allows you to keep the equation as a building block, which makes it available from the "Insert" ribbon. "Professional" means that the equation should be displayed as a formatted equation. "Linear" means to show the equation in its raw form, similar to the way that the equation was typed, but with some of the typed codes translated into special characters. "Display" means that the equation will be formatted in a way that is appropriate for an equation between paragraphs. "Inline" means that the equation will be formatted in a way that is appropriate for an equation within a paragraph. Inline equations tend to be more compressed than displayed equations.

$$
\frac{d^2\theta y}{dx^2} = \frac{ax^2 + bx + c}{(x - a)^2} \sin \theta
$$

<span id="page-1-2"></span>**Figure 1: The appearance of an equation.**

# <span id="page-2-0"></span>**Insertion of Single Symbols**

Keywords can be used to quickly insert a limited number of frequently used symbols. Keywords are case-sensitive (e.g., \rightarrow is different from \Rightarrow). If you need a single symbol that does not appear on this list, see the section **[Symbol that Lack Keywords](#page-9-0)**.

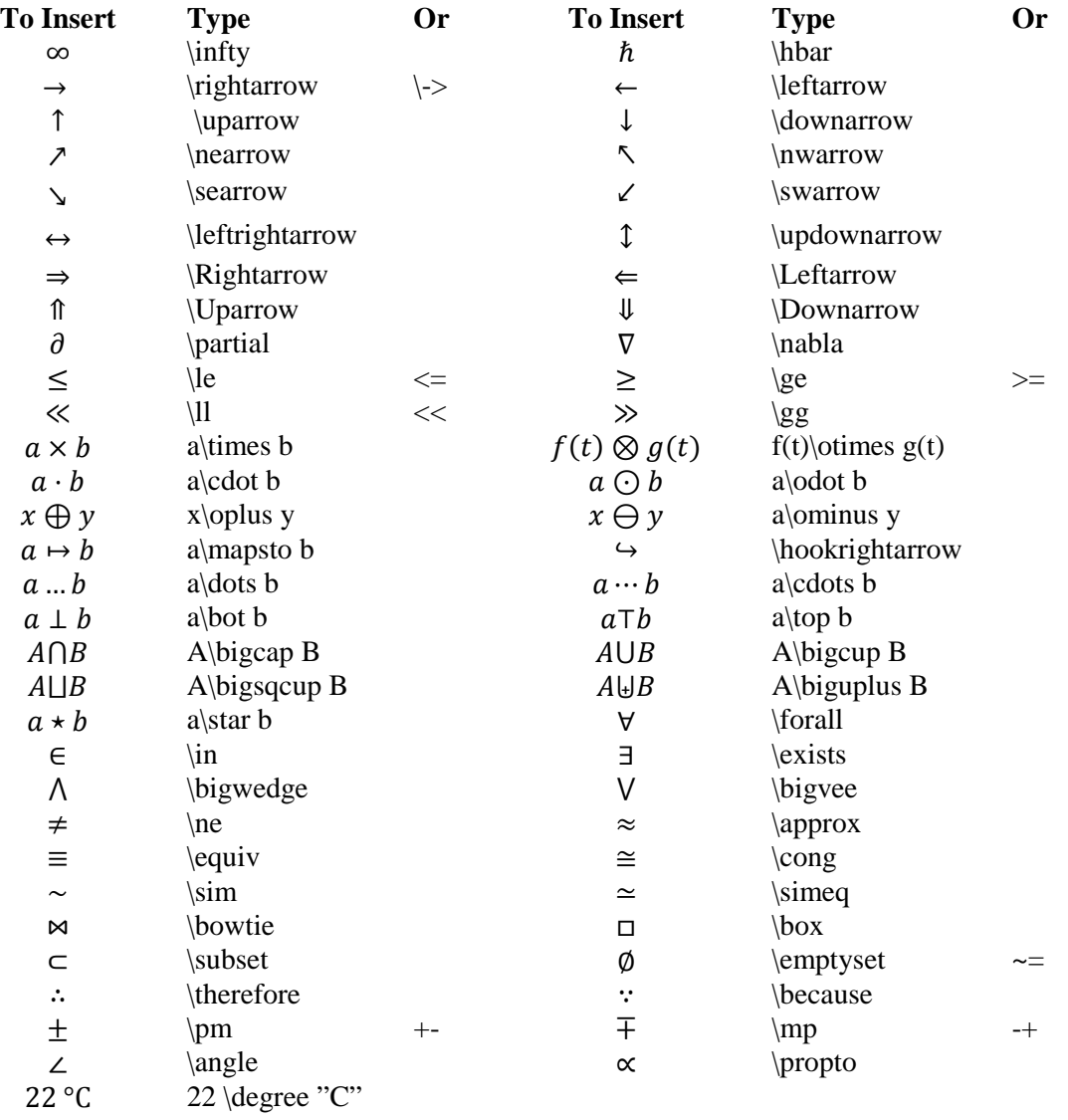

#### <span id="page-2-1"></span>**Insertion of Spaces**

Because spaces have special meaning in the equation editor, and because the equation editor usually handles spacing appropriately, the spacebar cannot usually be used to add spaces within equations. However, spaces can be inserted with the following keywords: (Keywords \medsp, \thicksp and vthicksp also exist, but \medsp is a not-so-useful synonym for no space at all, and \thicksp and \vthicksp are synonyms for \thinsp).

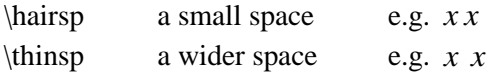

# <span id="page-3-0"></span>**Grouping and Brackets**

The equation editor causes brackets (such as  $[]$ ,  $]$  and ( )) to grow to the size of the expression within them. However, parentheses are the grouping character and will not display when used as such. To force parentheses to display, you must double them. To prevent brackets from being reformatted, precede them by the "\" character. Some examples follow.

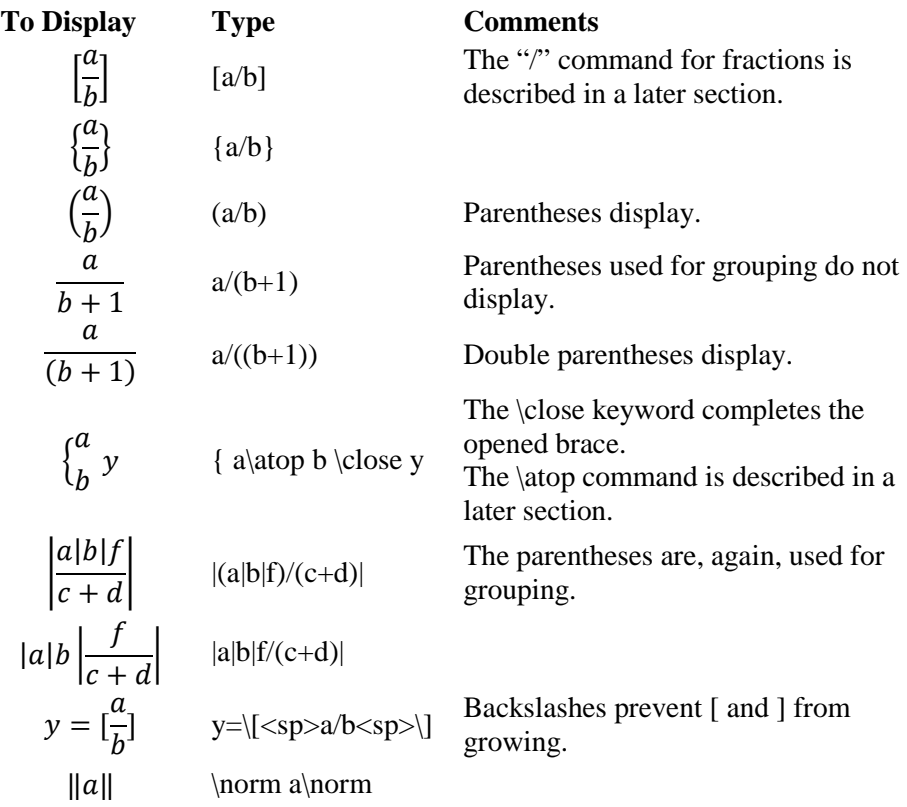

### <span id="page-3-1"></span>**Superscripts and Subscripts**

The  $\_$  and  $\wedge$  keys are used to insert superscripts and subscripts. Grouping is important because it distinguishes between  $F_{n^2}$  and  $F_n^2$ . Terms can be grouped by enclosing them in parentheses, where the parentheses themselves do not print. Some simple examples follow:

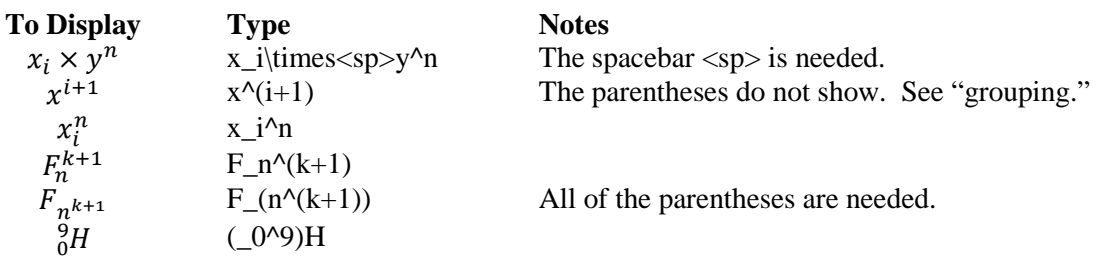

### <span id="page-3-2"></span>**Division and Stacking**

Use the "/" character for division. The equation editor will reformat the expression to place the numerator above the denominator. To prevent vertical buildup of the fraction, use " $\sqrt{ }$ " instead of "/" alone. As with superscripts and subscripts, you can use parentheses to group expressions into a numerator and denominator. Examples follow:

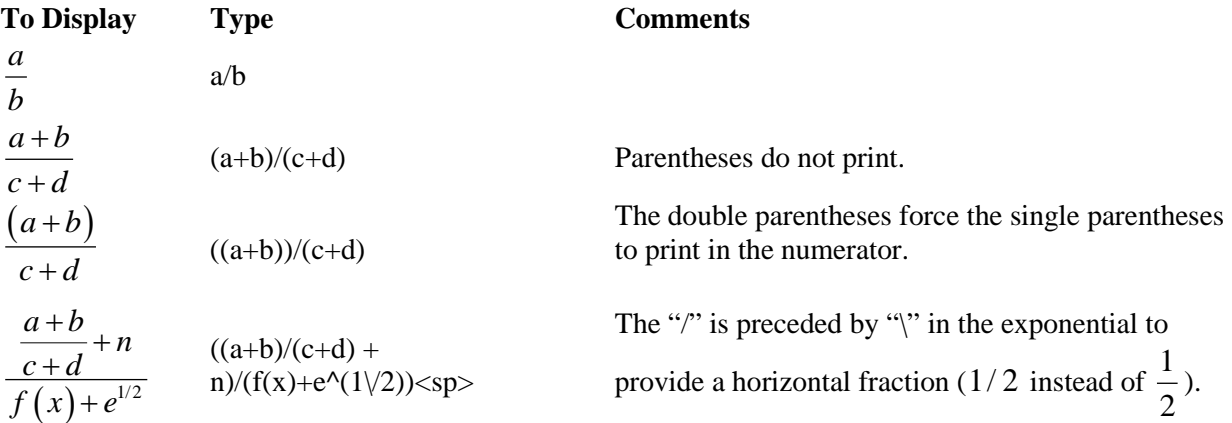

If you need to stack expressions without the horizontal division line, use \atop or \matrix. The vertical bar "|" can also be used in place of \atop.

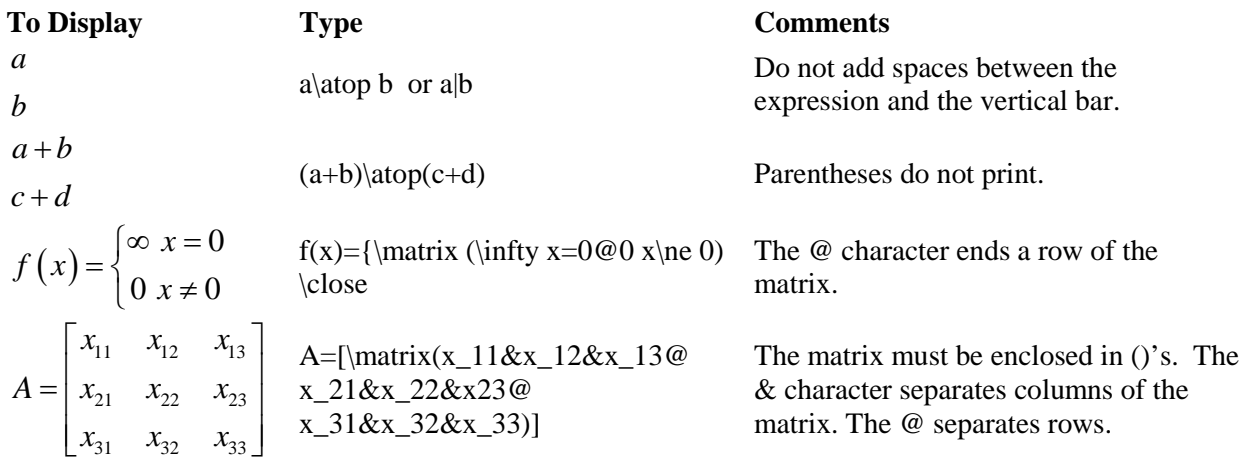

The syntax for matrices tends to lead to expressions that are difficult to read. An easier approach is to enter the equation editor with  $\langle alt \rangle$  and then use the Matrix dropdown menu in the structures group to insert the closest approximation to the matrix that you need. To add extra columns and rows, click on the equation and then click on the small blue down-arrow and scroll down to "Linear" to change the display to linear, then insert "&" and "@" symbols as appropriate, and return to "Professional."

#### <span id="page-5-0"></span>**Parentheses size control with \phantom and \smash**

The keywords \phantom and \smash can be used to force brackets and parentheses to have a specific size.

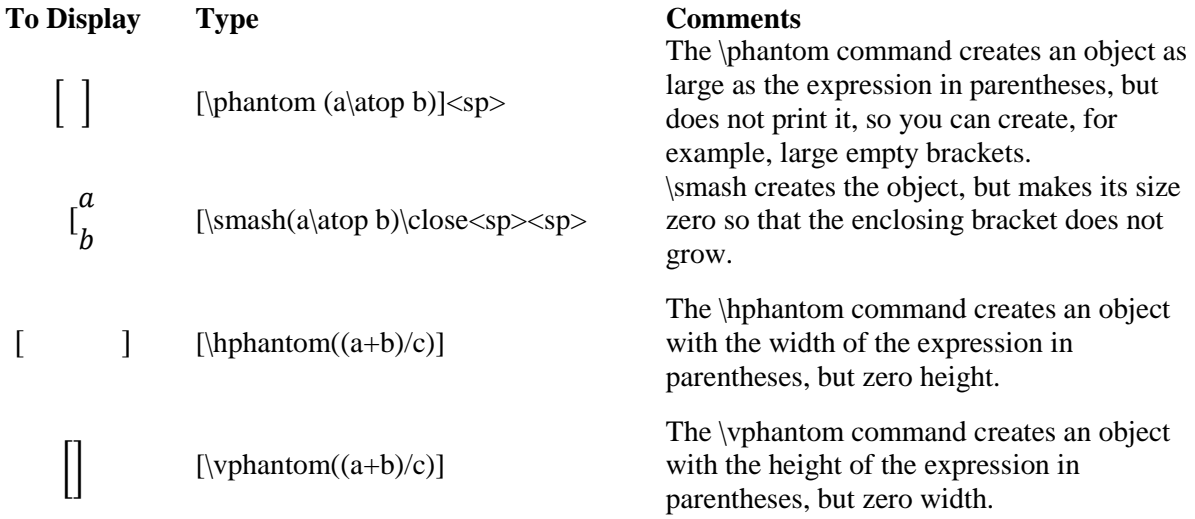

This example shows a Routh matrix that was constructed with the aid of "\vphantom."

$$
\begin{array}{c|cc}\n s^3 \\
s^2 \\
s^1 \\
s^0\n\end{array}\n\begin{array}{c|cc}\n 1 & 8 \\
4 & 48 \\
-4(48 - 32) & 0 \\
b_1 & 0\n\end{array}
$$

Without the \vphantom, the vertical spacing of the stack of  $s^n$  symbols on the left would not match with that of the two columns on the right.

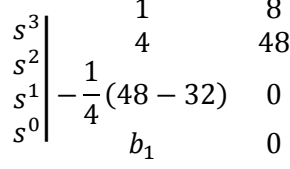

The syntax is

\open\matrix(s^3@s^2@⇳(1/4) s^1@s^0 )| \matrix(1&8\vphantom(s^3 )@4&48\vphantom(s^2 )@-1/4  $(48-32)$ &0@b\_1&0\vphantom(s^0))

Yes. I do realize that this example is far more than you want to worry about.

#### <span id="page-6-0"></span>**Square Roots and Higher Order Roots**

The square root keyword \sqrt operates on the argument that follows it. The equation editor also has keywords for higher order roots. Examples are:

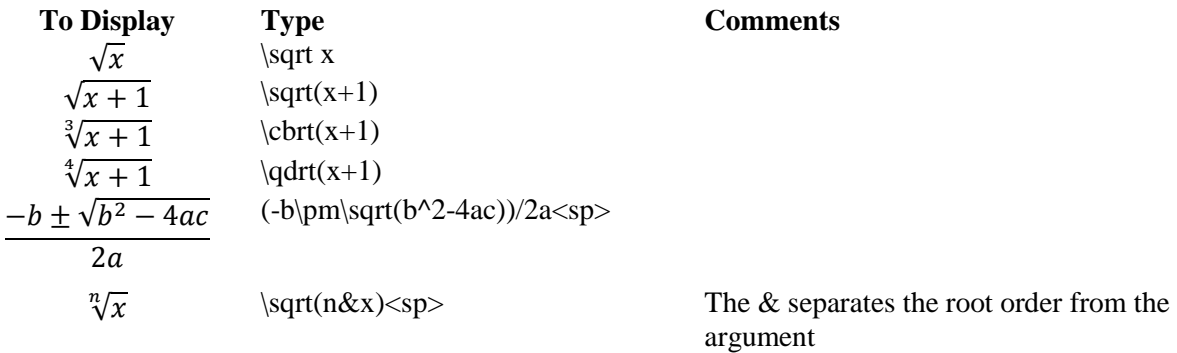

## <span id="page-6-1"></span>**Integrals, Products and Sums**

Integrals, products and sums are inserted with the keywords  $\sum$ , int and  $\prod$  Use subscripts and superscripts to insert the limits. Examples are:

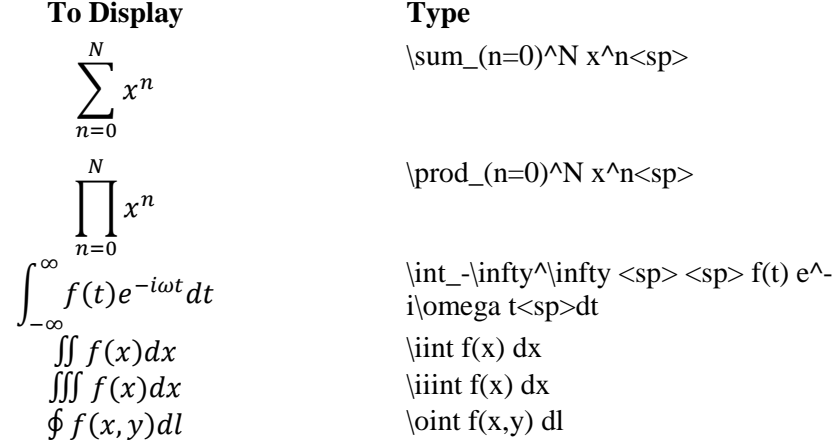

#### <span id="page-6-2"></span>**Function Names**

The equation editor switches between "variable style" or "function style," depending on whether it interprets part of an equation as a variable or a function (compare the two styles in the equation  $y = sin(x)$ , which would not look right if it were displayed as  $y = sin(x)$ . You must type a space after the function name to allow the editor to interpret it as a function. Some of the functions that are recognized are:

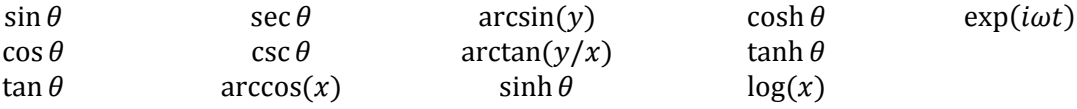

If a function keyword is not recognized, you can force the editor to treat it as a function if you follow it with the \funcapply keyword. For example, sinc is not recognized as a function, but the sequence sinc\funcapply<sp> $\langle$ sp> $\rangle$ will produce sinc x (as opposed to the less attractive *sinc* x).

# <span id="page-7-0"></span>**Other Font Changes**

Many of the utilities on the Font group of the Home ribbon can be used to modify text within an equation. The \scriptX command (where X is any single letter) can also be used to quickly create a script letter. The variable style can be overridden with several commands. See Gardner [2] for more information.

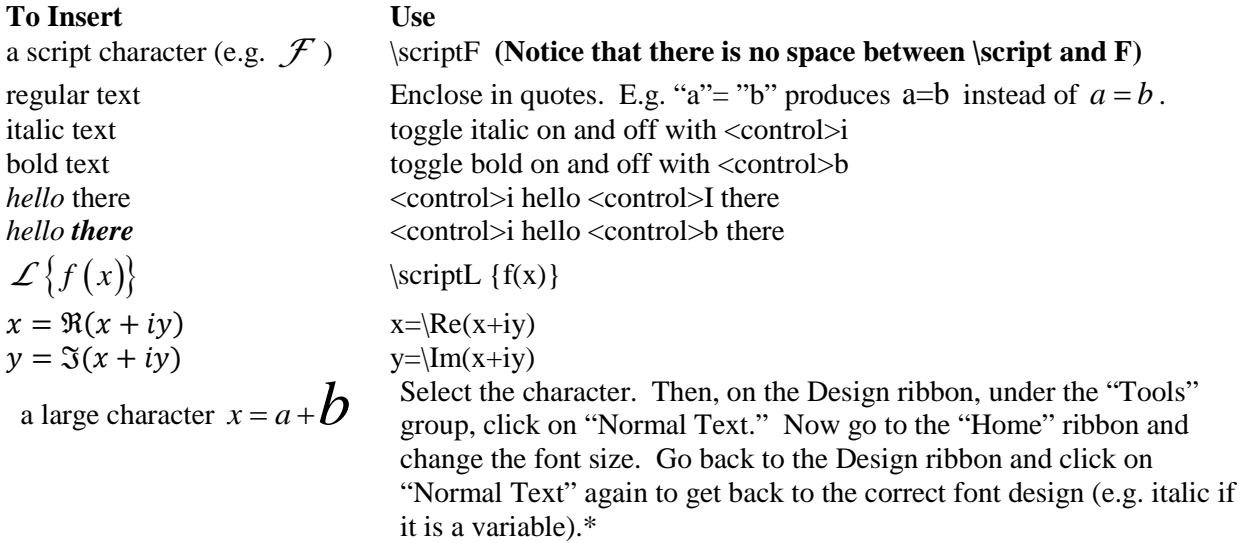

**\*** Sorry about this level of complication. There should just be a command like \size24 to change the point size, but there is not. Also, if you try to change font size without first clicking on "Normal Text," the font size of the entire equation changes, rather than just the characters you selected.

#### <span id="page-7-1"></span>**Accent Marks, Overbars, Underbars, Above and Below**

Certain keywords can be used to place accents, overbars, overbraces and other modifiers on characters and expressions. Examples are:

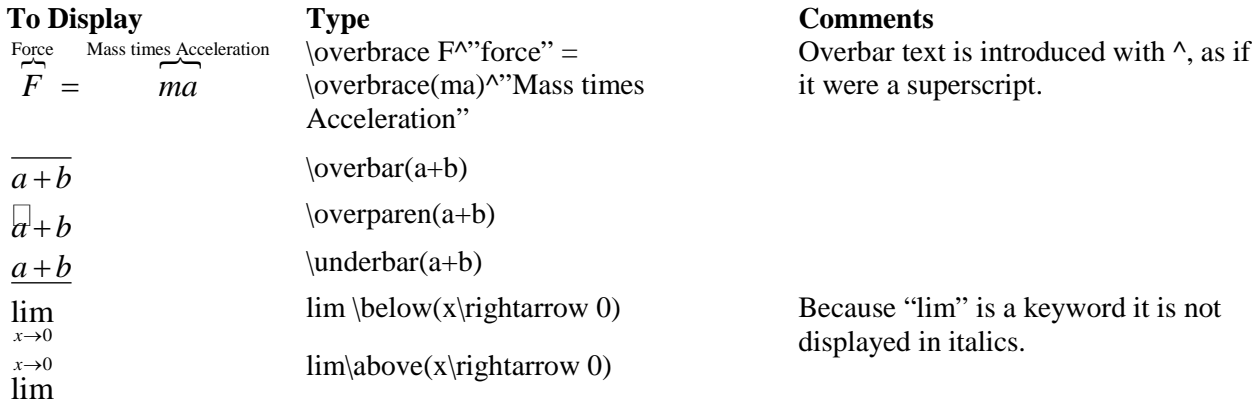

Some accents are designed to fit over a single character. The keyword must be typed after the modified character and followed by two spaces.

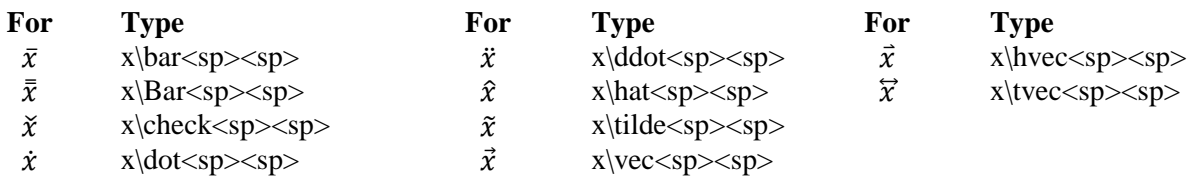

Prime marks also follow the expression that they modify, but are followed by only a single space:

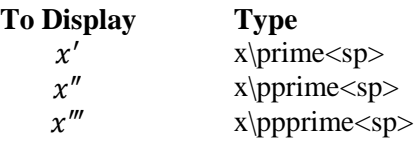

# <span id="page-8-0"></span>**Greek Alphabet**

To include a Greek letter in an equation, spell the name of the letter, preceded by the backslash character (\). If the name begins with a lower case letter, a lower case Greek letter is inserted. If the name begins with an upper case letter, an upper case Greek letter is inserted. The table below provides the names for each of the lower case Greek letters (with some variations).

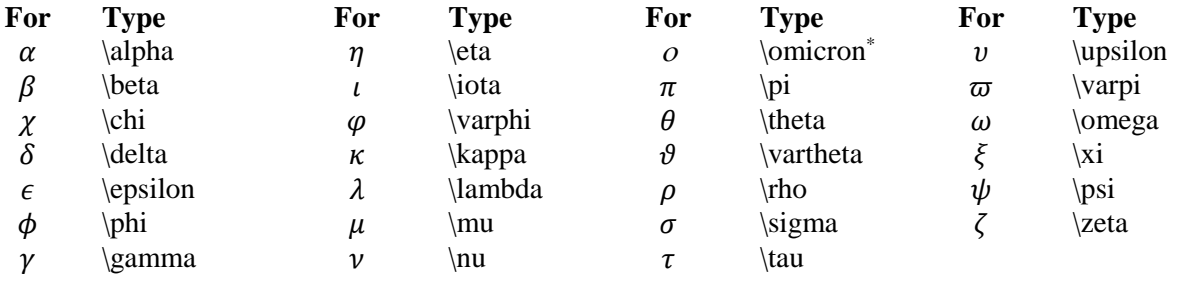

\* \omicron should work, but did not when I tried it in the Word 2007 editor. If you have trouble with this letter, you can use the Symbols group of the Insert ribbon.

# <span id="page-8-1"></span>**Hebrew Characters**

The equation editor's collection of Hebrew characters is limited to the first four.

- $\lambda$  \aleph \beth
- beth<br>daletl⊤<br>ר
- ℸ \daleth
- $\sum$

# <span id="page-8-2"></span>**Equation Numbers**

The easiest way to number equations is to put the equation in a table. If you wish to have the equation centered, use a table with three columns so that the left column balances the right column. Here is an example. The table borders are included for clarity, but in most cases, it is best to remove them.

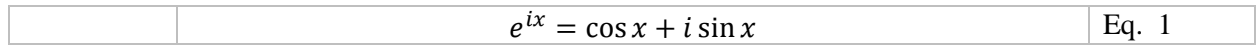

You can make the equations automatically numbered if you click inside the table, go to the "References" ribbon, and click on "Insert Caption." Choose "Equation," and use the label that fits your taste (in this case, I have used "Eq."). Finally, change the "borders and shading" for the table to "None."

To generate additional numbered equations, you can copy and paste the table that you just generated into different locations and simply change the equation. Highlight the equation number, right click, and select "Update Field" to have Word automatically change the number. To simplify matters further, you can just copy and paste the above table into your document and use it as a template.

$$
\Re\{e^{ix}\} = \cos x \qquad \text{Eq. 2}
$$

# <span id="page-9-0"></span>**Symbol that Lack Keywords**

The equation editor lacks keywords for some symbols. Some missing keywords are surprising, such as one for  $\hat{A}$ , which one would expect to be simply  $\langle$ Angstrom.<sup>[1](#page-9-2)</sup> If the keyword cannot be found, the symbol is probably still available. First, check the Symbols group on the Design ribbon under Equation Tools [\(Figure 2\)](#page-9-1), which should appear when you type <control>+ to enter the equation editor.

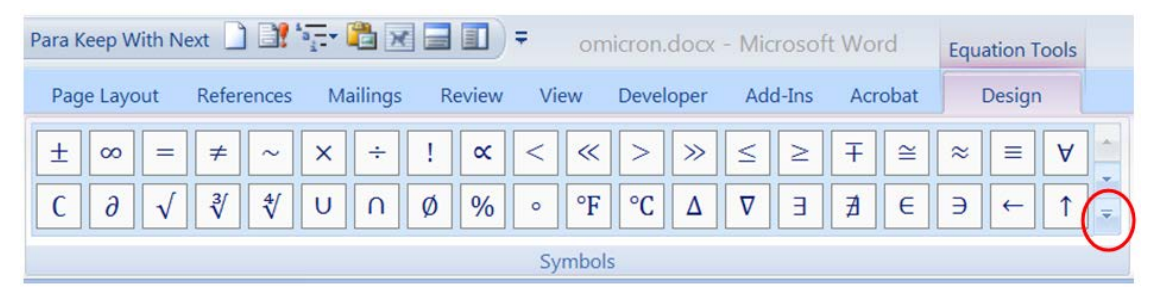

**Figure 2: The Symbols group under the Design tab of "Equation Tools."**

<span id="page-9-1"></span>Most of the default symbols in this group have already been described. However, if you click on the downarrow (circled in [Figure 2\)](#page-9-1) and then click on the downarrow at the top of the resulting menu, the following options will appear:

> Basic Math Greek Letters Letter-Like Symbols **Operators** Arrows Negated Relationships **Scripts** Geometry

<span id="page-9-2"></span><sup>&</sup>lt;sup>1</sup> An insane method that approximates the Angstrom symbol uses  $\phi$  and  $\sigma$  and  $\sigma$ . Type: (\vphantom(a)<sp>\smash(A)<sp>)\above\circ)<sp><sp> and then convert to non-italic with <control>I. The result is  $\AA$ . The \vphantom and \smash are used to place the circle at the right height. If you type simply A\above\circ<sp><sp>, you get A, which places the circle too high.  $\overline{a}$ 

For example, the "Letter-Like Symbols" group contains the following symbols that do not have keywords.

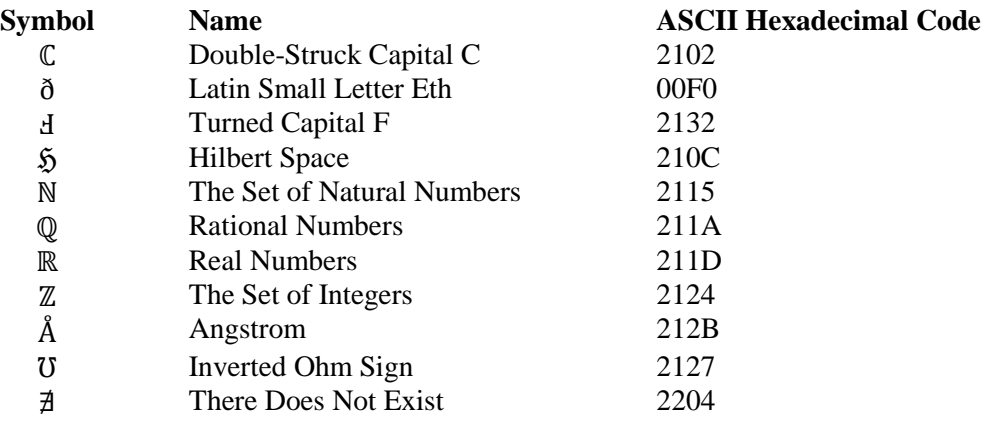

The ASCII hexadecimal code may be useful for a small subset of people. If you type that code into an equation, then select the code and type  $\langle$ alt $\rangle$ x (think of the "x" as standing for hexadecimal), it will convert the number to the corresponding character. You can convert only one character at a time. So if your thesis uses the Å symbol frequently, you may find it worthwhile to memorize the code 212B for that symbol so that you do not need to keep extracting it from the Symbols group.

Conversely, if you are in the linear mode of the equation editor, you can highlight a single character and then type <alt>x to print that character's hexadecimal code.

As a last resort, you can resort to using Symbol under the Symbols group of the standard Insert ribbon, which is completely independent of the equation editor.

# <span id="page-10-0"></span>**References**

- 1. Sargent, M III, "Unicode nearly plain-tex encoding of mathematics," Office Authoring Services, Microsoft Corporation, 2006 [\(http://unicode.org/notes/tn28/UTN28-PlainTextMath-v2.pdf\)](http://unicode.org/notes/tn28/UTN28-PlainTextMath-v2.pdf).
- 2. Gardner J, "Shortcuts for the Word 2007 equation editor," [\(http://dataninja.files.wordpress.com/2007/09/word07shortcuts.pdf\)](http://dataninja.files.wordpress.com/2007/09/word07shortcuts.pdf).